# Installation Guide **LANCOM R&S®UF Command Center**

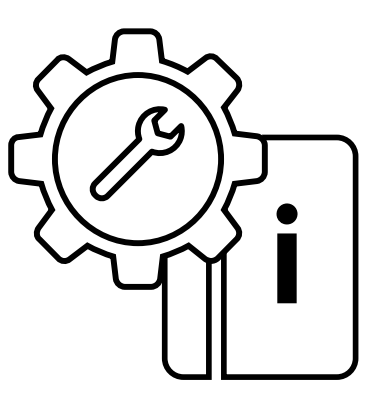

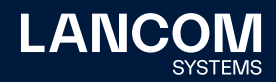

## Copyright

© 2022 LANCOM Systems GmbH, Wuerselen (Germany). All rights reserved. While the information in this manual has been compiled with great care, it may not be deemed an assurance of product characteristics. LANCOM Systems shall be liable only to the degree specified in the terms of sale and delivery.

The reproduction and distribution of the documentation and software supplied with this product and the use of its contents is subject to written authorization from LANCOM Systems. We reserve the right to make any alterations that arise as the result of technical development. Windows® and Microsoft® are registered trademarks of Microsoft, Corp.

LANCOM, LANCOM Systems, LCOS, LANcommunity and Hyper Integration are registered trademarks. All other names or descriptions used may be trademarks or registered trademarks of their owners. This document contains statements relating to future products and their attributes. LANCOM Systems reserves the right to change these without notice. No liability for technical errors and/or omissions.

Products from LANCOM Systems include software developed by the "OpenSSL Project" for use in the "OpenSSL Toolkit" (www.openssl.org). Products from LANCOM Systems include cryptographic software written by Eric Young (eay@cryptsoft.com).

Products from LANCOM Systems include software developed by the NetBSD Foundation, Inc. and its contributors.

Products from LANCOM Systems contain the LZMA SDK developed by Igor Pavlov.

This product contains separate open-source software components. These are subject to their own licenses, in particular the General Public License (GPL). If the respective license demands, the source files for the corresponding software components will be made available on request. Please contact us via e-mail under gpl@lancom.de.

LANCOM Systems GmbH Adenauerstr. 20/B2 52146 Wuerselen Germany

www.lancom-systems.com Wuerselen, November 2022

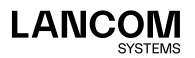

## Introduction

Thank you for purchasing a LANCOM R&S®UF Command Center. The LANCOM R&S®UF Command Center is the ideal solution for managedsecurity service providers and companies that need to centrally manage, configure and monitor large numbers of LANCOM R&S®Unified Firewalls. An intuitive dashboard enables full management and monitoring, centralized backup management and archiving as well as license monitoring of all managed LANCOM R&S®Unified Firewalls.

This Installation Guide describes the installation of the LANCOM R&S®UF Command Center on the VMware ESXi Server, Oracle Virtual Box and Microsoft Hyper-V Server.

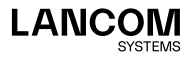

## Installation under VMware ESXi Server

The following describes the requirements and steps to successfully install the LANCOM R&S®UF Command Center on a VMware ESXi Server.

### Files

The following files for the LANCOM R&S®UF Command Center are available in the LANcommunity Partner Portal:

 $\rightarrow$  ISO image file

### Requirements

The following requirements must be met to successfully install the LANCOM R&S®UF Command Center on a VMware ESXi Server

- → The software of the LANCOM R&S®UF Command Center has to be available as an ISO image file
- → VMware ESXI version ESXI 6.0.0 (VM version 11) or later must be installed on a 64-bit x86-compatible server
- $\rightarrow$  The virtual machine must meet the following minimum requirements:
	- 1 ×86 CPU (64-bit) processor
	- 2 GB RAM
	- 16 GB available hard-disk space
	- 1 network interface

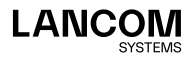

## Creating and configuring

The following steps describe how to put the LANCOM R&S®UF Command Center into operation on a VMware ESXi server.

Launch VMware ESXi, log in, and create a new virtual machine.

→ Select creation type – Create a new virtual machine

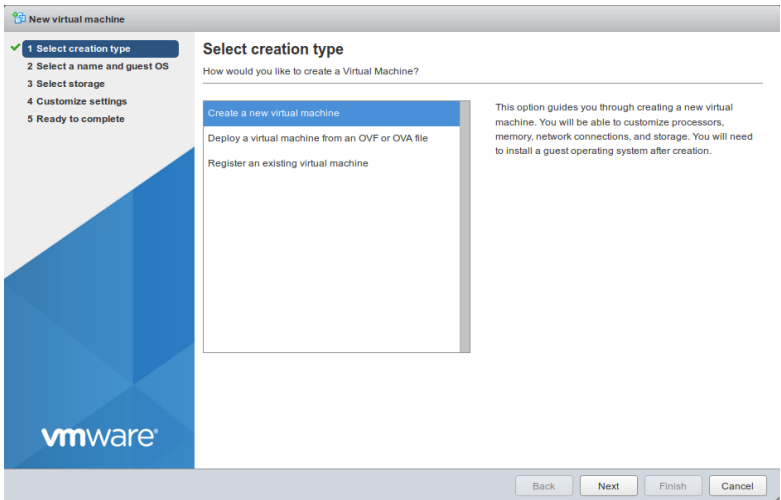

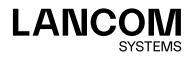

Enter a name for the virtual machine.

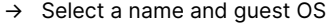

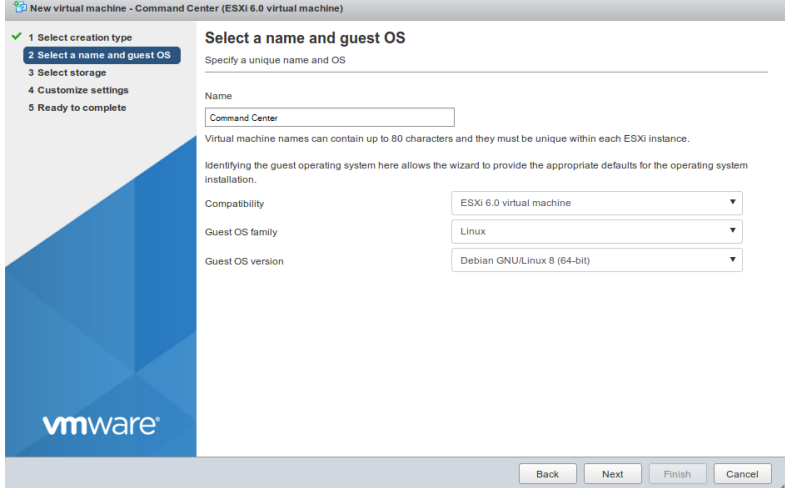

In the example shown, the name chosen is "Command Center". In addition, you configure

- → **Compatibility**: ESXI 6.0 virtual machine
- → **Guest OS family**: Linux
- → **Guest OS version**: Debian Linux 8 (64 bit)

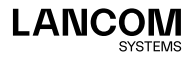

Select the location where the virtual machine is stored.

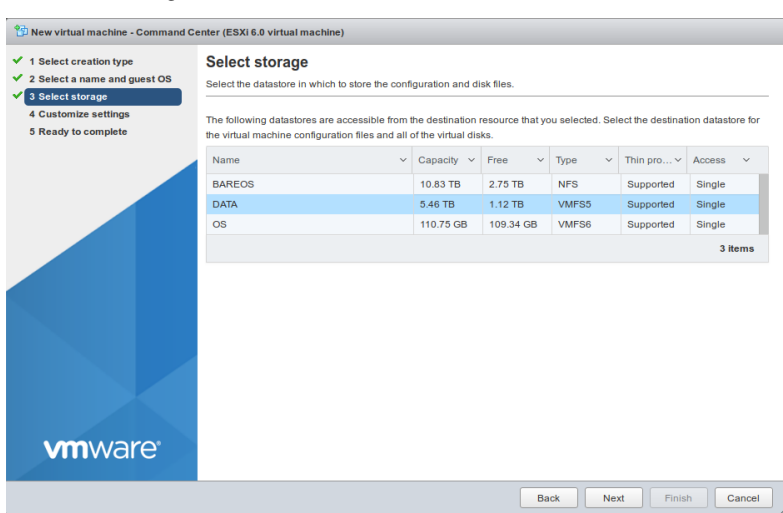

Adjust the settings.

→ Select storage

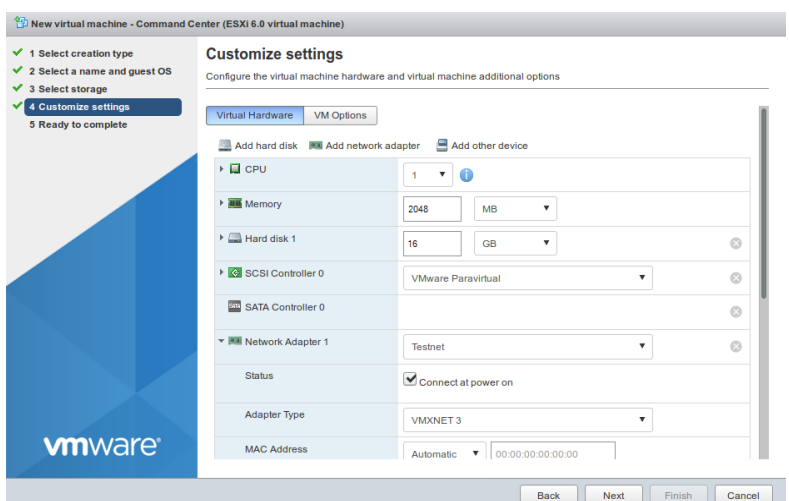

 $\rightarrow$  Customize settings

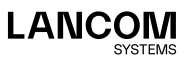

Now configure the following:

- → **CPU**: at least 1
- → **Memory**: at least 2048 MB
- → **Hard disk 1**: at least 16 GB
- → **Adapter Type**: VMXNET 3

Use the **Browse** button to select the ISO image file.

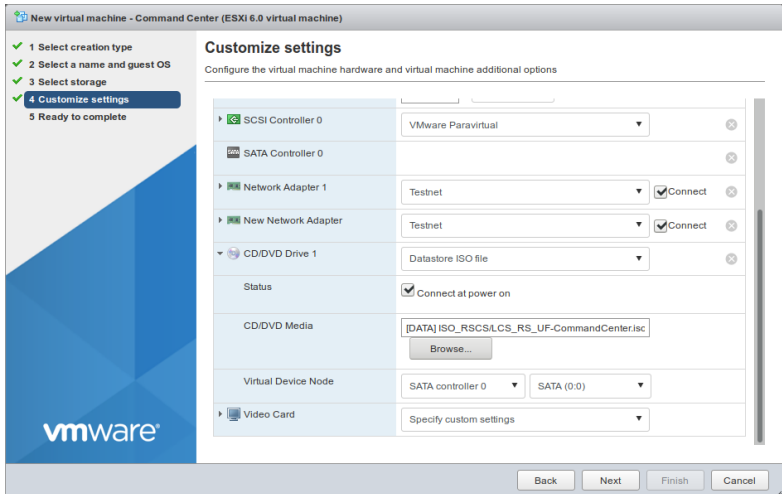

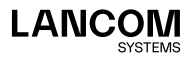

#### Check your configuration.

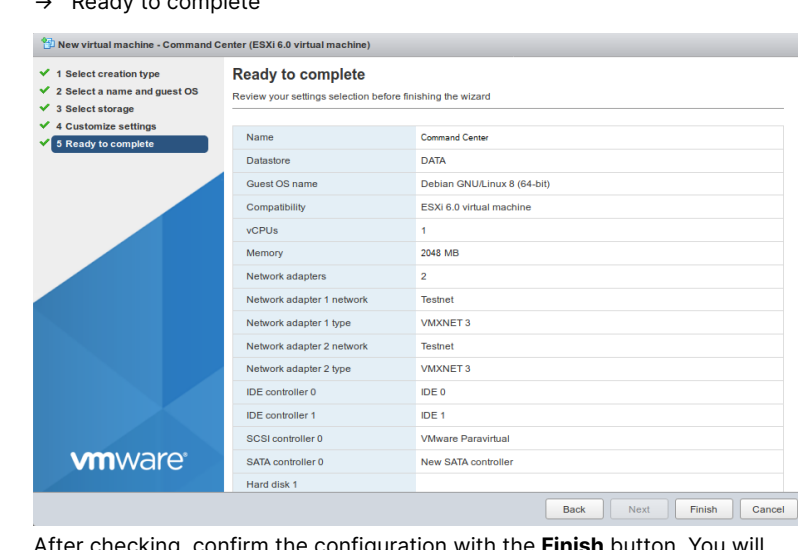

→ Ready to complete

After checking, confirm the configuration with the **Finish** button. You will then see your virtual machines.

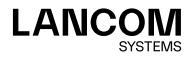

## Starting the LANCOM R&S®UF Command Center

Enter the name into the search box, for example "Command Center".

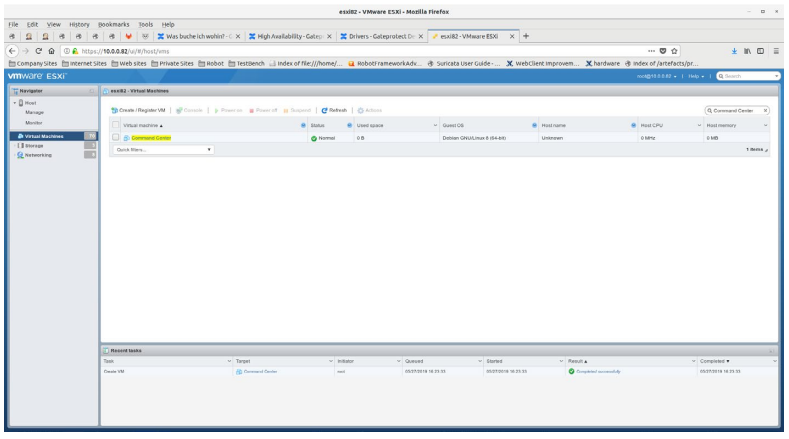

After selecting "Command Center" you see the following overview:

| essi82 - VMware ESXi - Mozilla Firefox                                                                                                    |                                                                                                    |                                                                                                    |                |                                                                                                    |                                 |               |                                                                                                    | $n \times$<br>۰                            |
|----------------------------------------------------------------------------------------------------|----------------------------------------------------------------------------------------------------|----------------------------------------------------------------------------------------------------|----------------|----------------------------------------------------------------------------------------------------|---------------------------------|---------------|----------------------------------------------------------------------------------------------------|--------------------------------------------|
| <b>Edit</b><br>File                                                                                                    | View History Dookmarks Tools Help                                                                                                    |                                                                                                    |                |                                                                                                    |                                 |               |                                                                                                    |                                            |
| e<br>HP.                                                                                                    | $-8$<br>$\alpha$                                                                                                    | W x = 1<br>Was buche ich wohin? - C x < 2 High Availability - Gateo X = 2 privers - Gateorotect D = X = 2 espig2 - VM ware ESXi = X = + |                |                                                                                                    |                                 |               |                                                                                                    |                                            |
| 30% … 四 ☆<br>$\leftrightarrow$ $\leftrightarrow$ $\alpha$<br>© & https://10.0.0.82/u/if/host/ims/109<br>$\hat{w}$                                                                                    |                                                                                                    |                                                                                                    |                |                                                                                                    |                                 |               |                                                                                                    | $+$ in $m$ =                               |
|                                                                                                    |                                                                                                    |                                                                                                    |                |                                                                                                    |                                 |               | [TCompany Sites   Thiternet Sites   TWeb sites   TPrivate Sites   TRobot   TestDench     Index of file:///home/  2 RobotTrameworkAdx & Suricata User Guide  X WebClient Improvem X hardware @ Index of /artefact |                                            |
| wmware ESXI                                                                                                    |                                                                                                    |                                                                                                    |                |                                                                                                    |                                 |               | Falls   - 20.0.03 plays                                                                                                    | <b>Q</b> Starry                            |
|                                                                                                    |                                                                                                    |                                                                                                    |                |                                                                                                    |                                 |               |                                                                                                    |                                            |
| Navigator<br>$\sim$<br>- El Host<br>Manage<br><b>Monitor</b><br>- /C yesuat Machines<br><b>&amp; Commed Center</b><br>Mardon<br>More Villa.<br>EED<br>El Storage<br><b>HO</b><br><b>G Networking</b> | Command Center<br>(County El Monte   3 Peemin   B Powerel   B Superi   C Robert   2 Edit   C Robert   Q Adless<br>Command Center<br>Crumed CIS<br>Driver ONLIGINA II (64 04)<br>ESX) 5.0 and later (VM varsion 11)<br>Compelsing<br>Vihlane Todo<br>No.<br>CPUs<br>268<br>Memory<br>· General Information<br>> 52 Networking<br>No network information<br>> 60 Vibrary Trees<br><b>Not related</b><br>> El trorago<br>1.008<br><b>COMM</b> |                                                                                                    |                | A Vitema Tools in not inquiried in this virtual machine. Vitleans Tools allows detailed game information to be displayed as well as allowing you to perform aperations on the quest O6, c.g. graceful shundown, reboot, etc. Y<br>- Hardware Configuration<br>$\sqrt{a}$ or $\sqrt{a}$<br>1 vorus<br><b>O</b> Adams<br><b>Mill</b> Memory<br>2.08<br>· El Haro diak 1<br>16:08<br>. Will Notwork adapter 1<br>Testival (Connective)<br>$2.58$ colors<br>· Mil Notwork adaptor 2<br>Testnic (Connectic)<br>· III yoo card<br>4.550<br>* he CO/DVD drive 1<br>ISO DATA ISO RSCSLOS RS UF-CommentContented<br>· La Othera<br>Additional Handware<br>- Researce Consumption<br><b>Q</b> Consumed host CPU<br>o sneu |                                 |               | 0.000<br>$\Box$<br>MADE MA<br>00<br>move pr<br>2,6710<br>Fig Select des trage                                                                                                    |                                            |
|                                                                                                    |                                                                                                    |                                                                                                    |                |                                                                                                    | <b>All</b> Consumed hast memory | <b>OMB</b>    |                                                                                                    |                                            |
|                                                                                                    |                                                                                                    |                                                                                                    |                |                                                                                                    | <b>KE</b> Active guest memory   | own           |                                                                                                    |                                            |
|                                                                                                    |                                                                                                    |                                                                                                    |                |                                                                                                    | - Fill dorson                   |               |                                                                                                    |                                            |
|                                                                                                    | <b>Figgent tasks</b>                                                                                                    |                                                                                                    |                |                                                                                                    |                                 |               |                                                                                                    |                                            |
|                                                                                                    | Tusk.<br>Craze Val                                                                                                    | $\times$ Target                                                                                                    | $\sim$ 1400466 | $v$ Queued                                                                                                    | $v$ Started                     | $v$ Result at |                                                                                                    | $v$ Completed $v$<br>padditional ved to be |
|                                                                                                    |                                                                                                    | <b>R</b> CommetCorer                                                                                                    | 195            | 05070049 162333                                                                                                    | 05210010-102333                 |               | <b>Q</b> Completed accounts to                                                                                                    |                                            |
|                                                                                                    |                                                                                                    |                                                                                                    |                |                                                                                                    |                                 |               |                                                                                                    |                                            |

Click **Power on** in the upper menu bar.

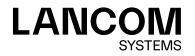

Choose **Console** in the upper menu bar and then **Open browser console** in the following window.

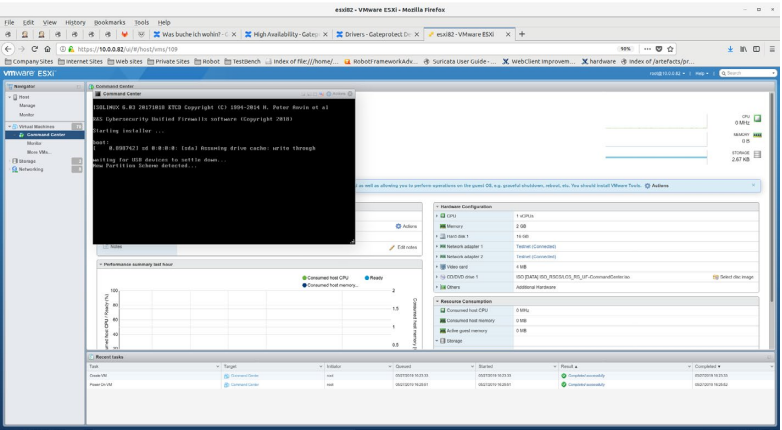

Further configuration of the LANCOM R&S®UF Command Center using the console is described in chapter "Final installation using the console" on page [37.](#page-37-0)

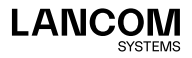

## Installation in Oracle VirtualBox

## Files

The following files are available for the LANCOM R&S®UF Command Center:  $\rightarrow$  ISO image file

### Requirements

The following requirements must be met to successfully install the LANCOM R&S®UF Command Center on an Oracle VM VirtualBox Manager:

- → The software of the LANCOM R&S®UF Command Center has to be available as an ISO image file
- $\rightarrow$  Oracle VM VirtualBox Manager 5.0 or later must be installed on a 64-bit x86-compatible server

The virtual machine must meet the following minimum requirements:

- $\rightarrow$  1 ×86 CPU (64-bit) processor
- $\rightarrow$  2 GB RAM
- → 16 GB available hard-disk space
- $\rightarrow$  1 network interface

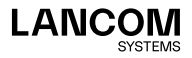

## Creating and configuring

The following steps describe how to put the LANCOM R&S®UF Command Center into operation on the Oracle Virtual Box Manager. Start the Oracle VM Virtual Box Manager and select the **New** button from the top menu bar to create a new virtual machine.

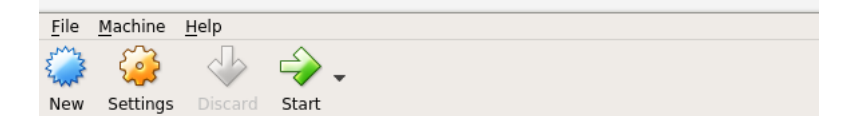

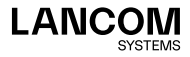

In the **Name and operating system** window that appears, enter a name for the virtual machine.

In the example shown, the name chosen was "Command Center".

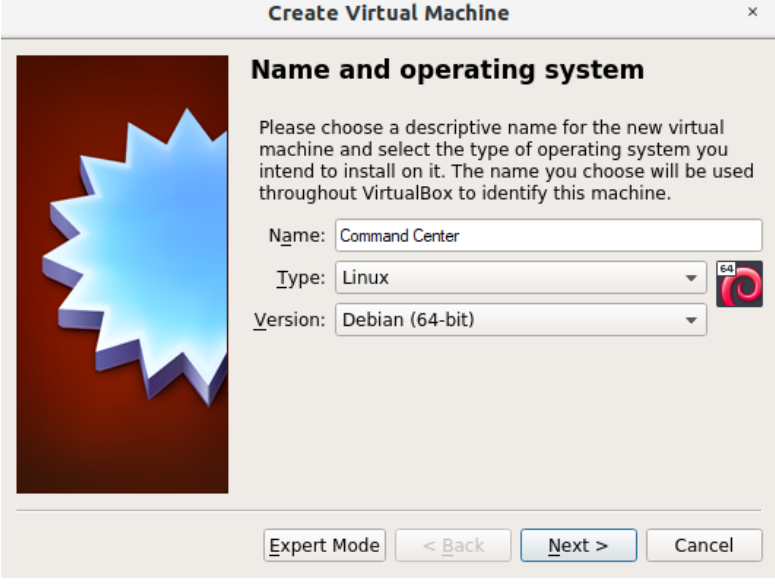

In addition, you configure

- → **Type**: Linux
- → **Version**: Debian (64-bit)

Click on **Next**.

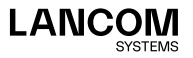

In the window **Memory size** configure the memory to allocate to the virtual machine.

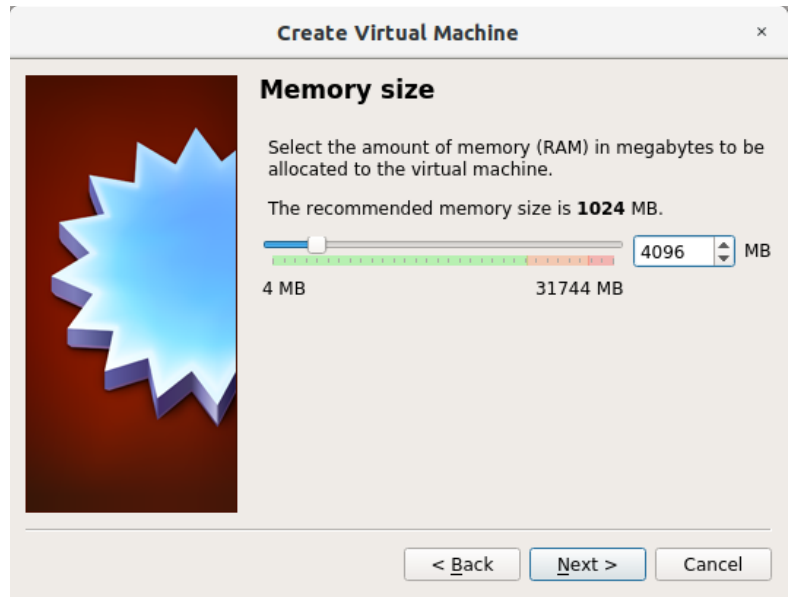

Select 2048 MB as a **minimum** and confirm with **Next**.

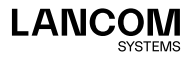

г.

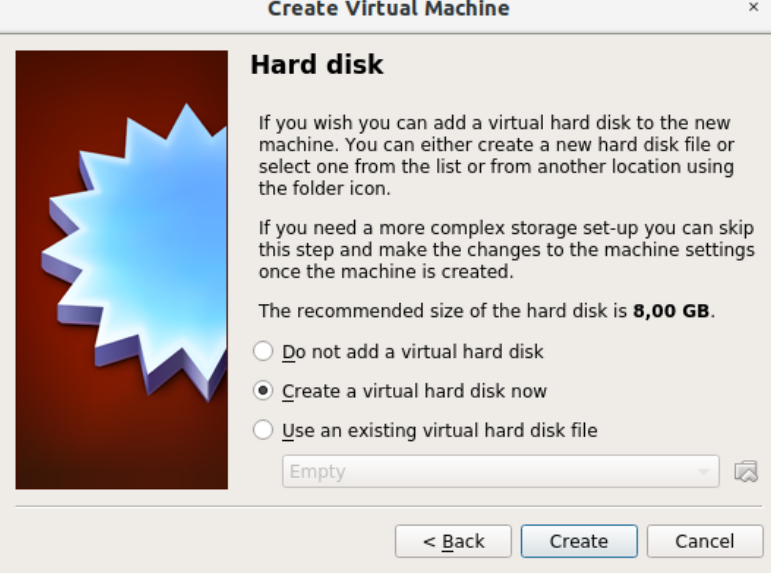

In the window **Hard disk**, configure the virtual disk.

Select **Create a virtual hard disk now** and confirm with **Create**.

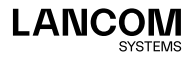

In the next step **Hard disk file type** you set the file type of the virtual disk.

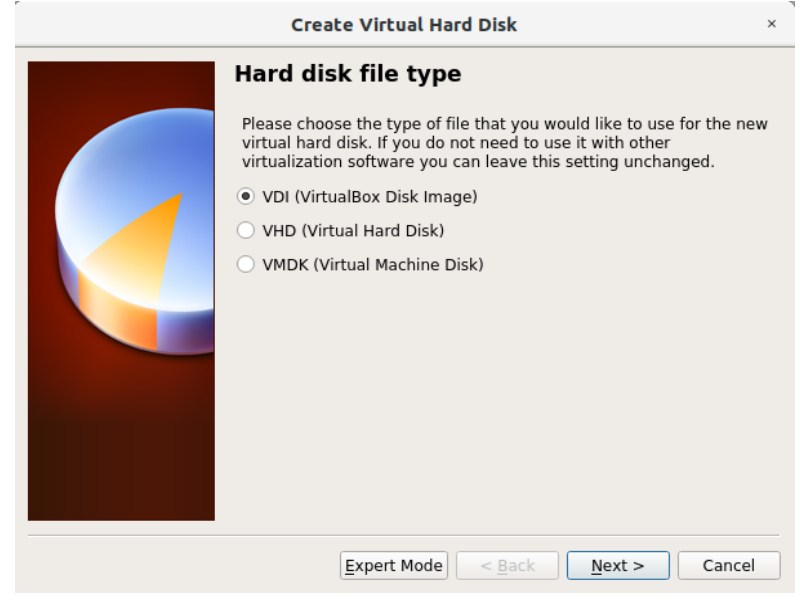

Select **VDI (Virtual Box Disk Image)** and confirm with **Next**.

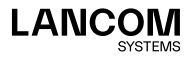

In the next window **Storage on physical hard disk** you choose the option for the virtual disk space to be dynamically adjusted as required.

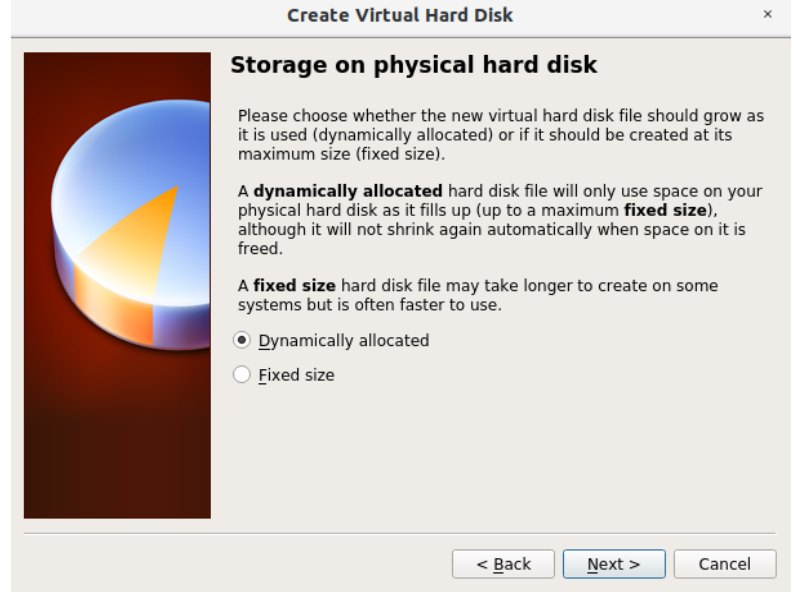

Select **Dynamically allocated** and confirm with **Next**.

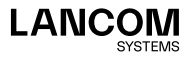

In the next step **File location and size**, configure the name of the virtual disk, its location, and its minimum size.

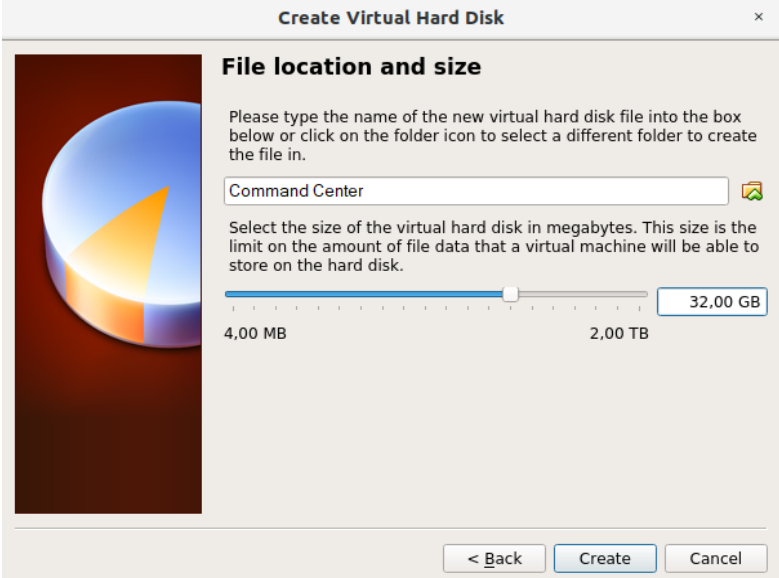

Set the size to at least 16 GB and click **Create**.

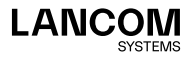

The main window of the Oracle VM Virtual Box Manager now contains the entry for your newly created virtual machine.

Select the virtual machine with a click and choose **Settings** from the upper menu bar.

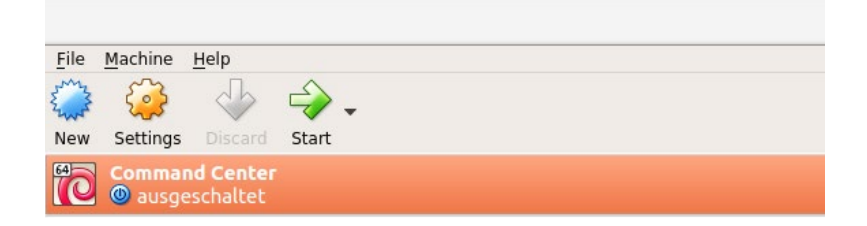

In the **System** section, check the settings on the **Motherboard** tab and adjust them if necessary to match the following screenshot.

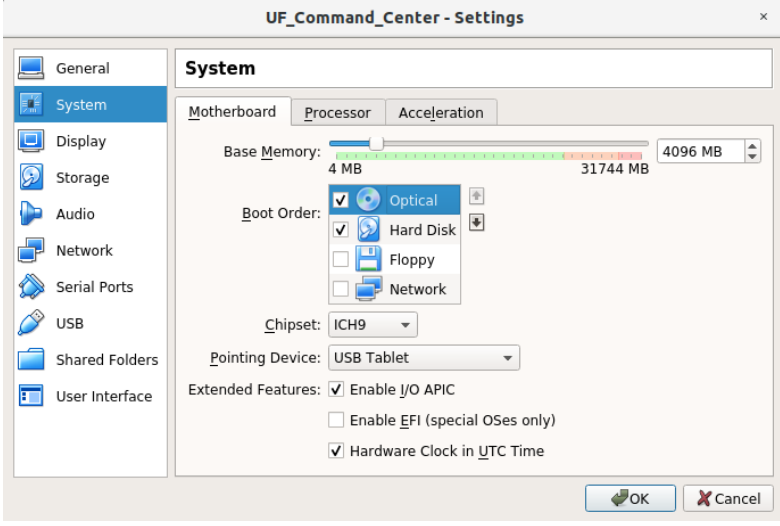

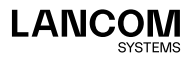

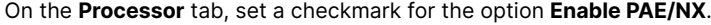

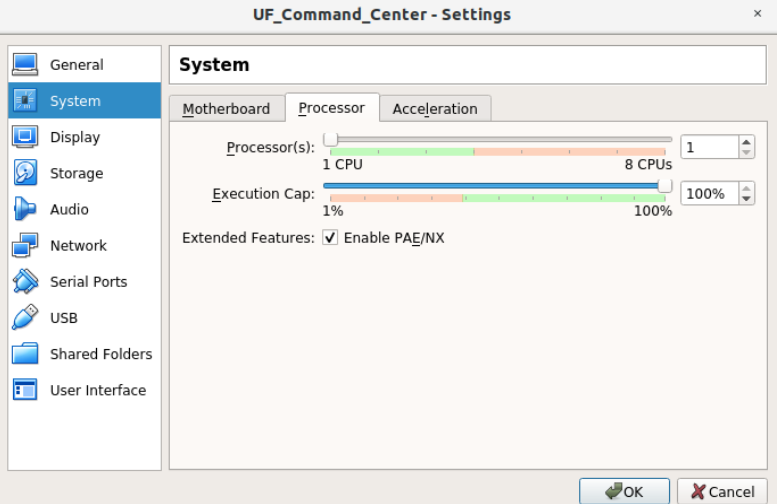

Switch to the **Storage** entry in the left-hand menu and, under **Attributes**, click on the disk icon and select **Virtual optical disk file**.

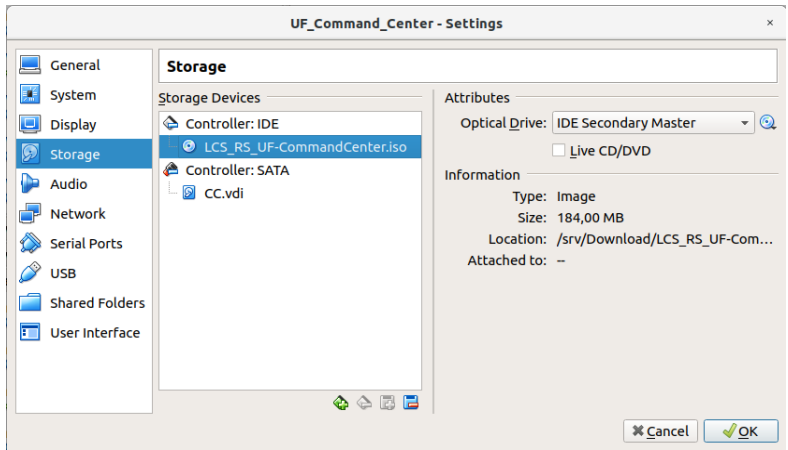

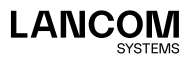

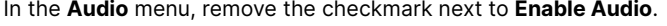

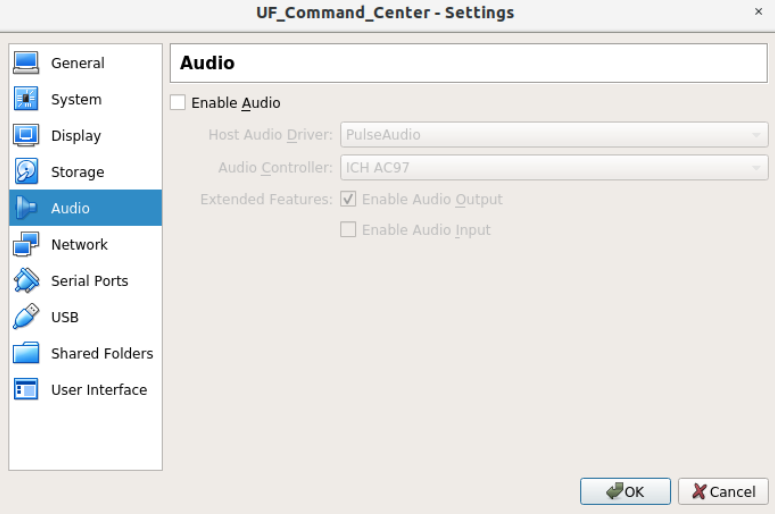

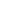

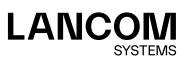

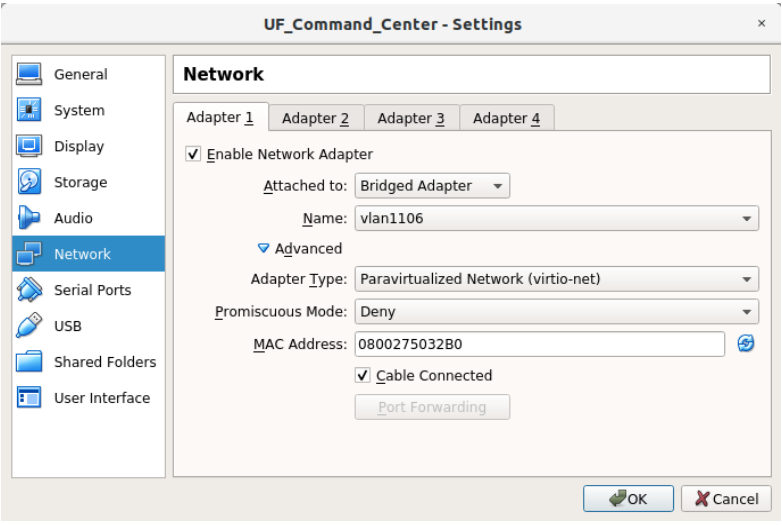

In the **Network** menu, activate **Enable Network Adapter** and configure this as follows:

- → **Attached to**: User-specific, e.g. **Bridged Adapter**
- → **Name**: User-specific; if you selected **Bridged Adapter**, select the appropriate interface here.
- → **Adapter Type**: Paravirtualized Network (virtio-net)
- → **Promiscuous Mode**: Deny
- → **Cable Connected**: enabled

The MAC address is determined automatically and entered here.

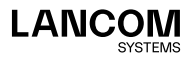

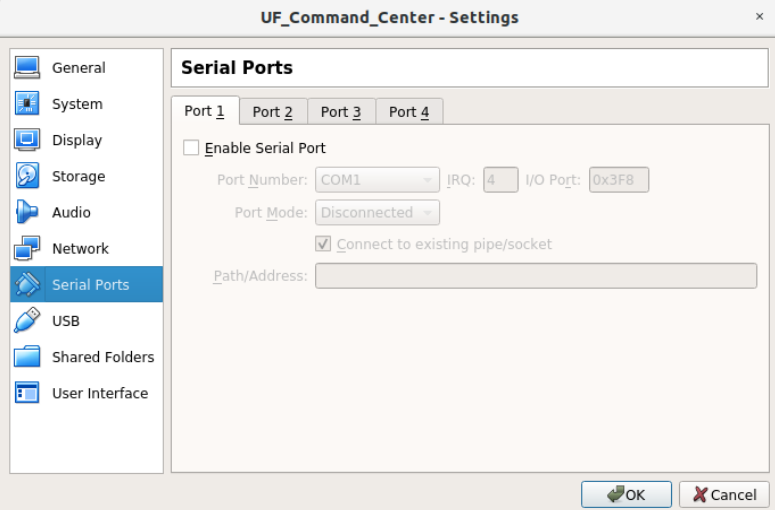

In the **Serial Ports** menu, disable all serial ports.

In the menus **USB**, **Shared Folders** and **User Interface** you can use the default settings.

Finally, click on the **OK** button to accept your modified settings.

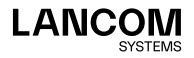

## Starting the LANCOM R&S®UF Command Center

In Oracle VM Virtual Box Manager, start the virtual machine by clicking on the green **Start** arrow.

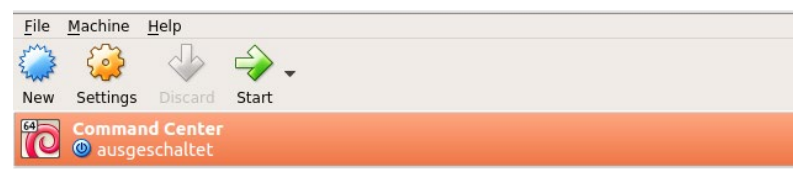

Further configuration of the LANCOM R&S®UF Command Center using the console is described in chapter "Final installation using the console" on page [37.](#page-37-0)

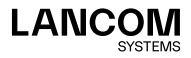

## Installation in Microsoft Hyper-V

The following describes the requirements and steps to successfully install the LANCOM R&S®UF Command Center on a Microsoft Hyper-V.

### Files

The following files are available for the LANCOM R&S®UF Command Center:  $\rightarrow$  ISO image file

### Requirements

The following requirements must be met to successfully install the LANCOM R&S®UF Command Center on a Microsoft Hyper-V:

- → The software of the LANCOM R&S®UF Command Center has to be available as an ISO image file
- → Microsoft Hyper-V Manager 10.0 or later must be installed on a 64-bit x86-compatible server

The virtual machine must meet the following minimum requirements:

- → 1 x 86 CPU (64-bit) processor
- $\rightarrow$  2 GB RAM
- → 16 GB available hard-disk space
- → 1 network interface

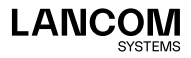

## Creating and configuring

Start the Microsoft Hyper-V Manager. On the right-hand side of the interface, click in the **Actions** section first on **New** and then on **Virtual Machine**.

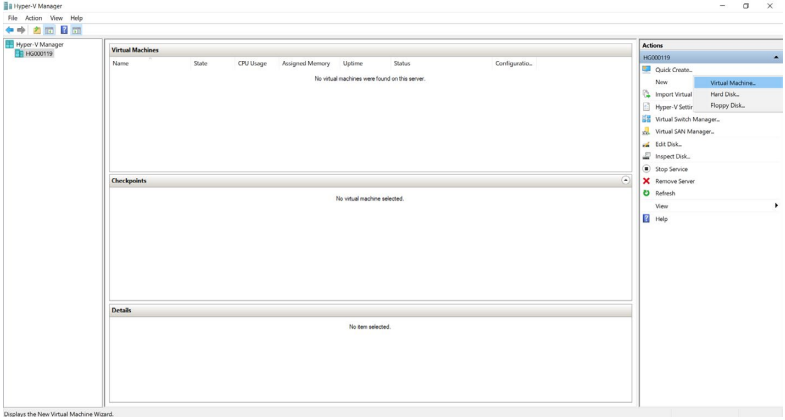

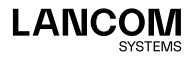

#### The **New Virtual Machine Wizard** starts now. It opens the new window **Before you Begin**.

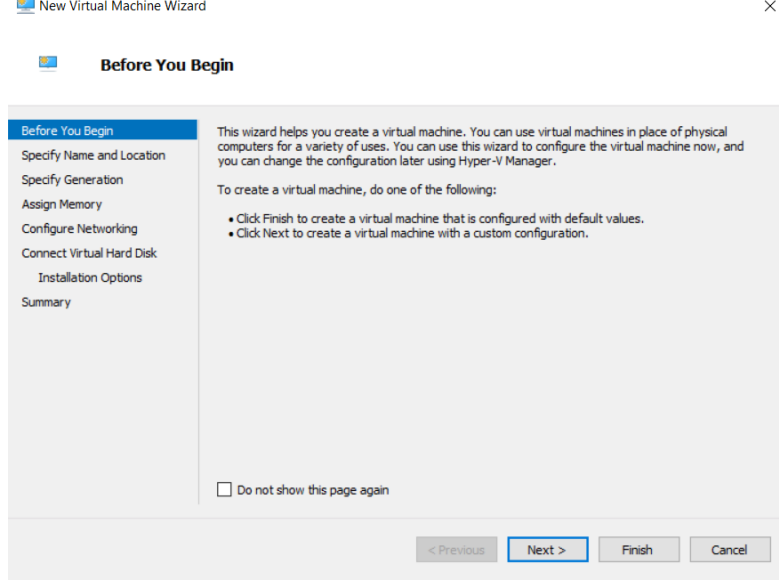

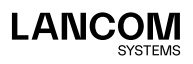

#### 28 | Installation Guide LANCOM R&S®UF Command Center

Click **Next** and, in the next window, enter a name for the virtual machine, e.g. "Command Center". Confirm with **Next**.

New Virtual Machine Wizard  $\times$ S. **Specify Name and Location** Before You Beain Choose a name and location for this virtual machine. Specify Name and Location The name is displayed in Hyper-V Manager. We recommend that you use a name that helps you easily<br>identify this virtual machine, such as the name of the guest operating system or workload. Specify Generation **Assign Memory** Name: Command Center Configure Networking You can create a folder or use an existing folder to store the virtual machine. If you don't select a folder, the virtual machine is stored in the default folder configured for this server. Connect Virtual Hard Disk  $\Box$  Store the virtual machine in a different location **Installation Options** Summary Location: C:\ProgramData\Microsoft\Windows\Hyper-V\  $\triangle$  If you plan to take checkpoints of this virtual machine, select a location that has enough free space. Checkpoints include virtual machine data and may require a large amount of space.  $\le$  Previous  $Next >$ Finish Cancel

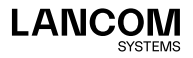

#### 29 | Installation Guide LANCOM R&S®UF Command Center

In the next step, select **Generation 1** and confirm with **Next**.

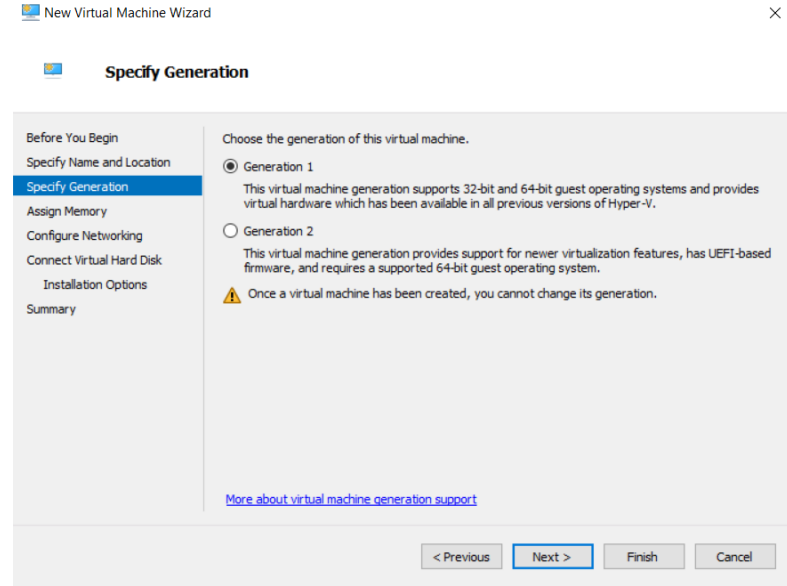

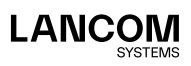

In the **Assign Memory** window, set the **Startup Memory** to the value of at least 2048 MB and activate **Use Dynamic Memory for this virtual machine**. Confirm with **Next**.

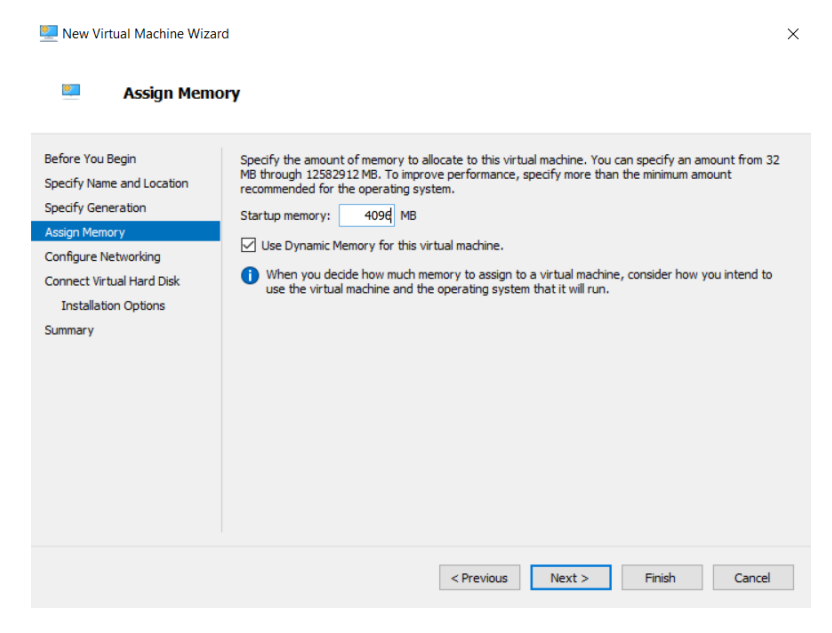

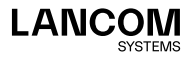

#### In the step **Configure Networking**, set **Connection** to the value **Standard switch**. Confirm with **Next**.

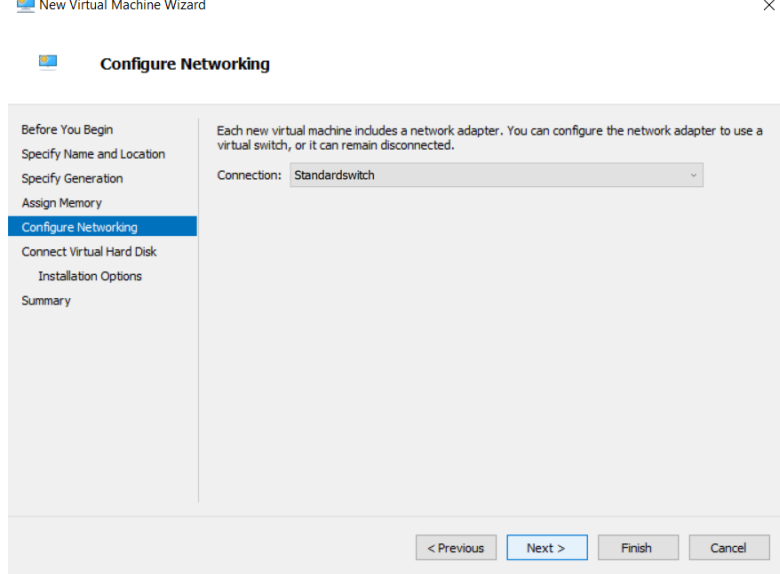

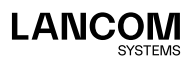

Under **Connect Virtual Hard Disk** select the option **Create a virtual hard disk** with a size of at least 16 GB. Confirm with **Next**.

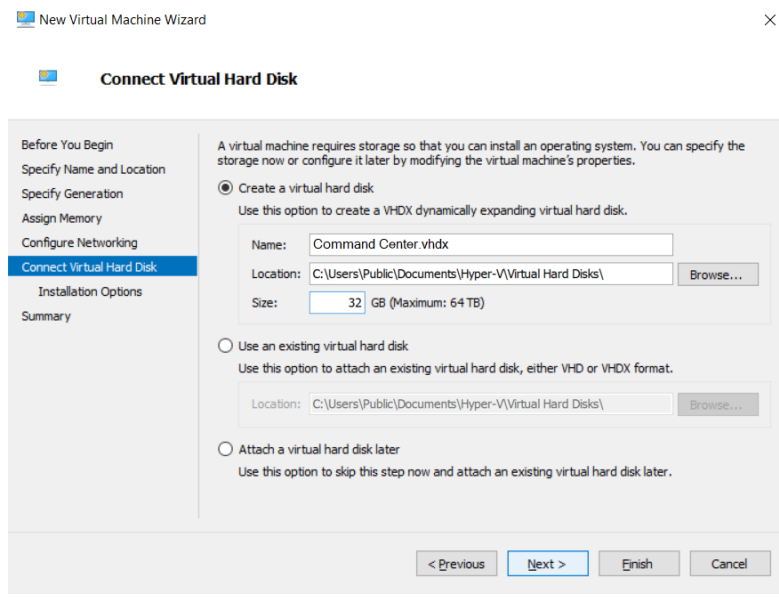

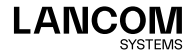

In the window **Installation Options**, activate the option **Install an operating system from a bootable CD/DVD-ROM** together with the option **Image file (.iso)**. Select or confirm the path to the LANCOM R&S®UF Command Center image file and confirm with **Next**.

 $\ddot{\phantom{0}}$ 

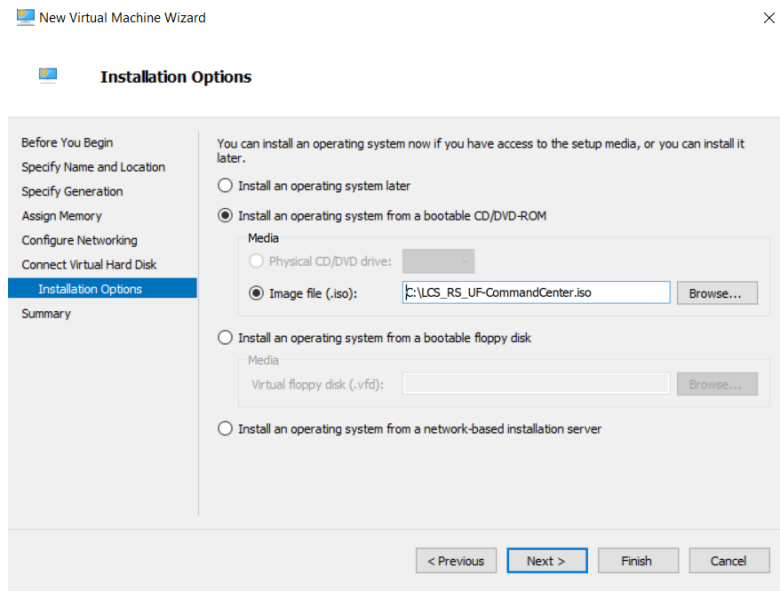

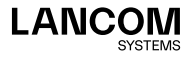

The wizard concludes by displaying an overview page with the newly configured parameters. Confirm with **Finish**.

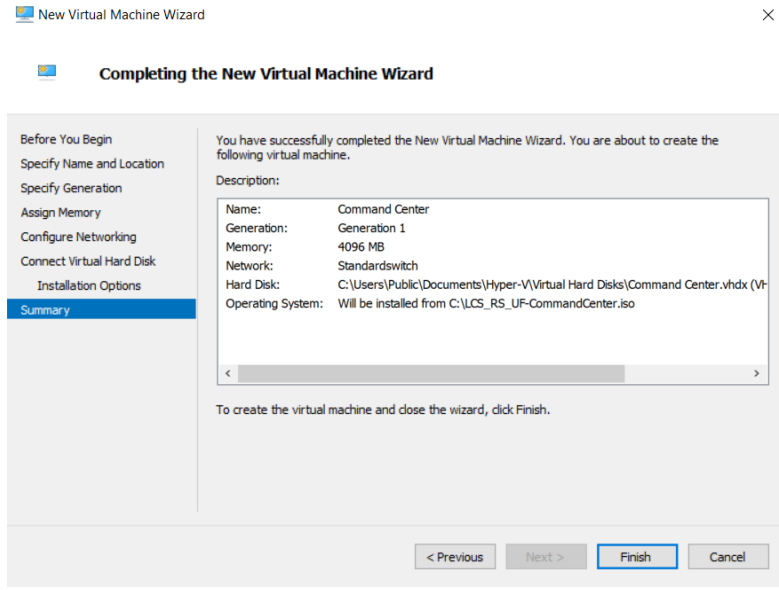

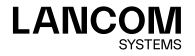

The virtual machine is created now.

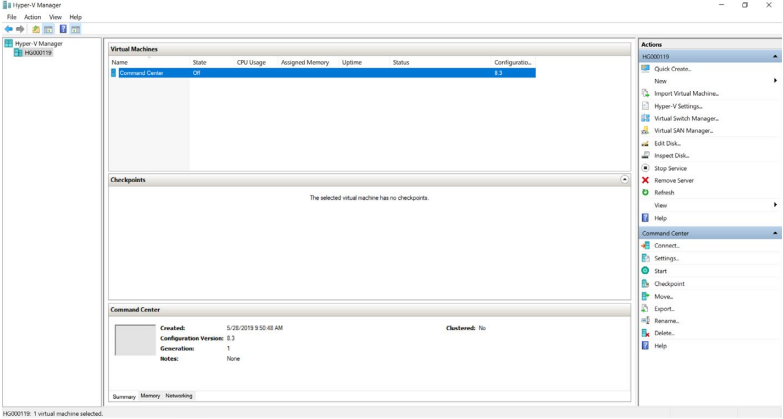

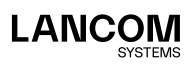

## Starting the LANCOM R&S®UF Command Center

In the main window of the Microsoft Hyper-V Manager, go to **Actions / Command Center** and select the entry **Start** and then **Connect**.

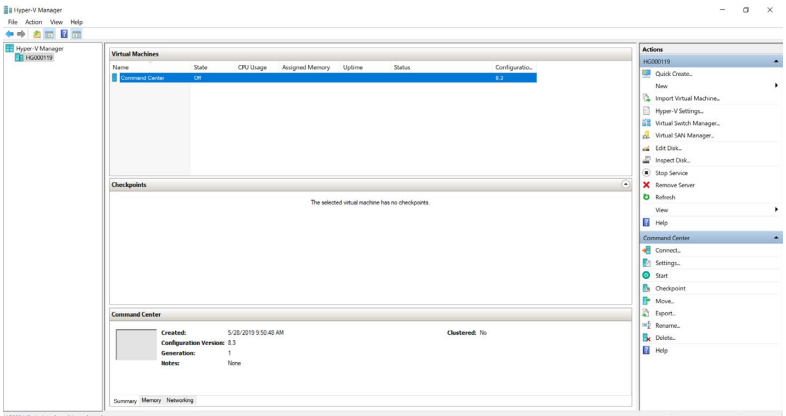

A separate console window will now appear. Continue with the installation of the LANCOM R&S®UF Command Center on the console, as described in the next chapter.

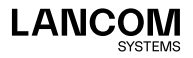

## <span id="page-37-0"></span>Final installation using the console

The following instructions for working with the console apply to all of the virtual environments described in this Installation Guide. Any deviations between the systems are highlighted in separate screenshots.

Once the console has been started, the following window appears.

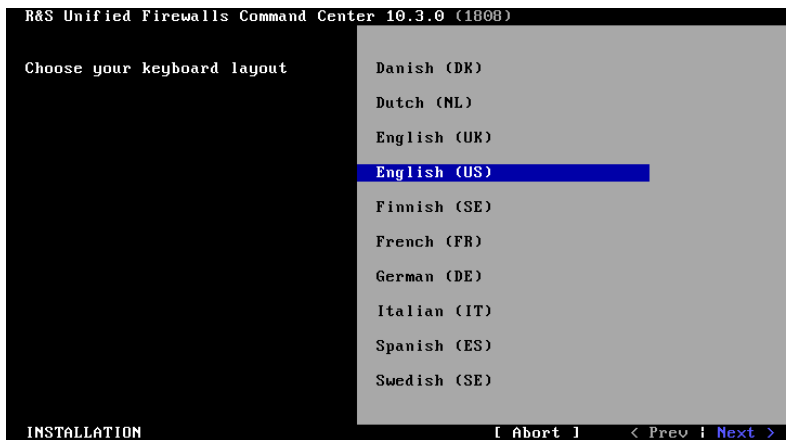

**Language selection**

Select your language and confirm with **Next**.

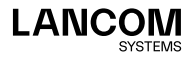

#### **License agreement**

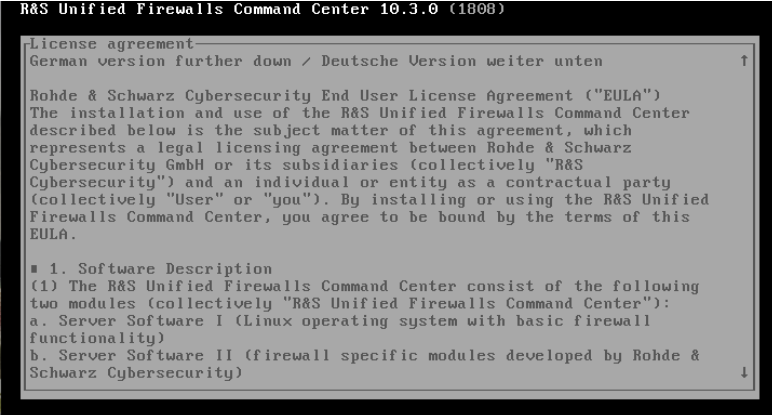

INSTALLATION

I Abort 1 < Prev : Next

Confirm the license agreement with **Next** and confirm the subsequent dialog with **Yes**.

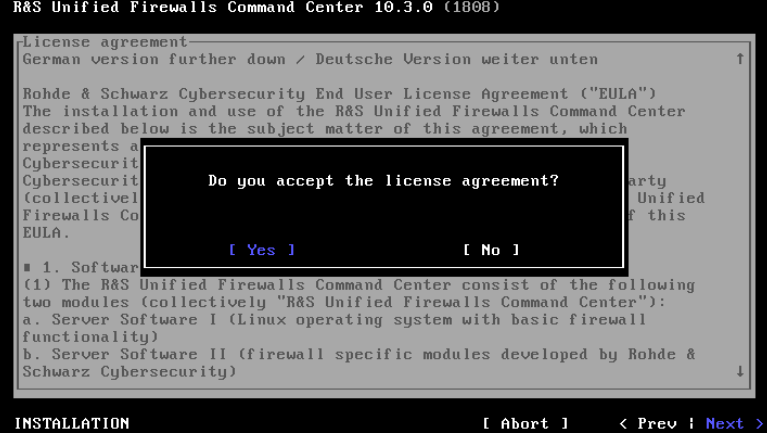

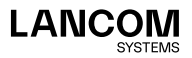

#### **Overview of detected hardware**

→ VMware ESXi:

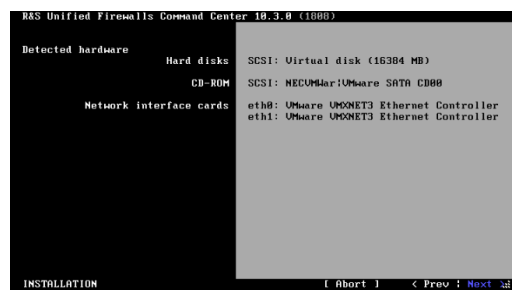

## → Oracle VirtualBox<br>■ RAS Unified Firewalls Command Center 10.3.0 (1808)

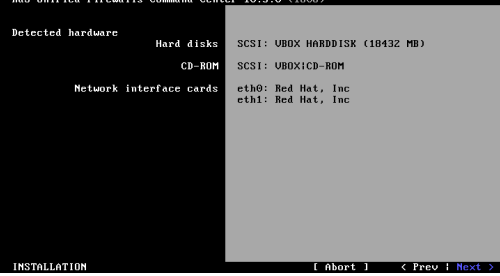

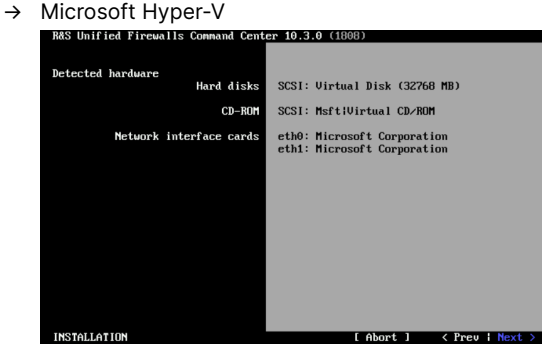

Confirm with **Next**.

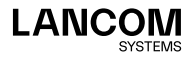

#### **Configuring the network interfaces**

The default IP addresses are assigned to the network interfaces by pressing F12. The following display appears:

→ VMware ESXi

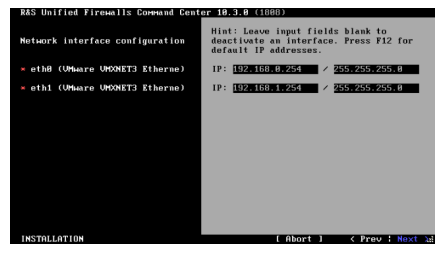

→ Oracle VirtualBox

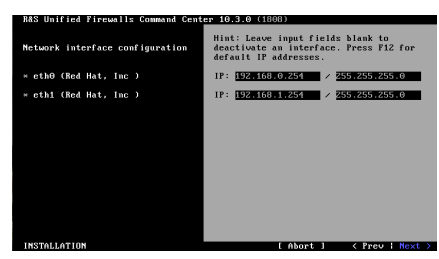

→ Microsoft Hyper-V

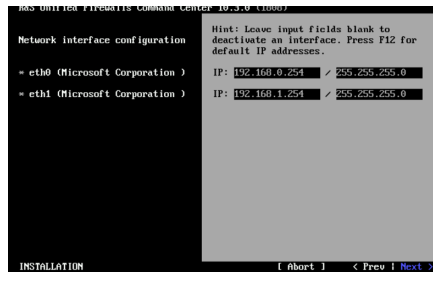

Confirm with **Next**.

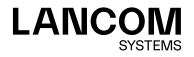

#### **Input dialog for host and domain name**

Configure the following:

- → **Hostname**: UF100
- → **Domain name**: lancom
- → **Password**: freely selectable

Confirm your entries with **Next**.

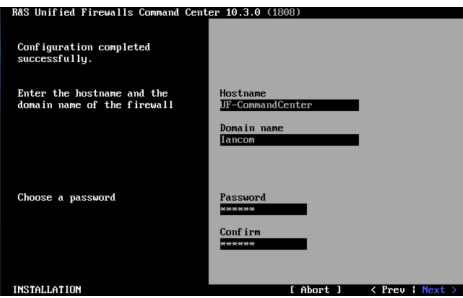

#### **Starting the installation**

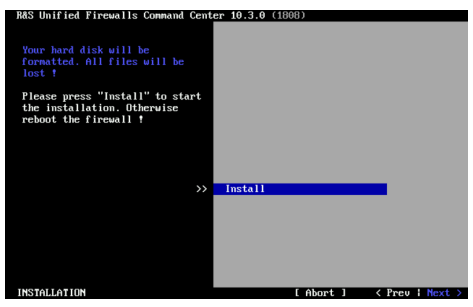

Confirm with **Next**.

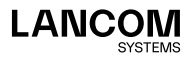

**Confirm the formatting of the virtual hard disk**

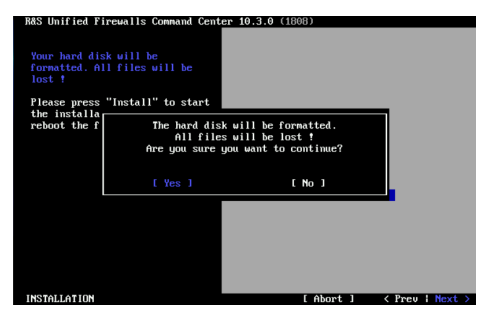

Confirm the question about formatting the virtual hard disk with **Yes**.

#### **Carrying out the installation**

The installation is carried out now and typically takes up to 10 minutes.

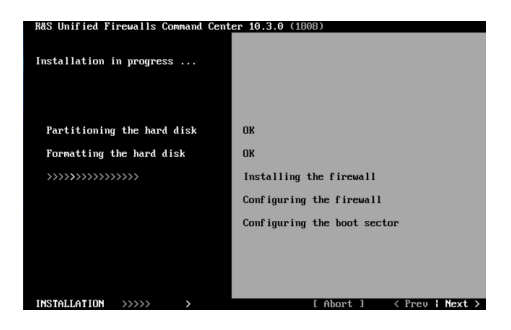

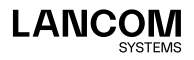

#### **Concluding the installation**

After successful installation, the following is displayed:

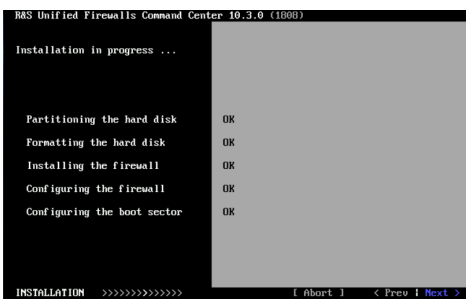

Confirm with **Next** to continue to the next screen.

#### **Restart**

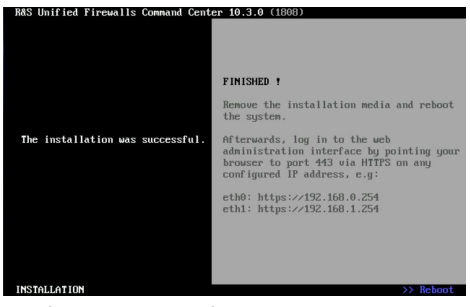

Confirm the prompt for the subsequent restart with **Reboot**.

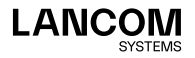

**Concluding the LANCOM R&S®UF Command Center installation** After restarting, the following is displayed:

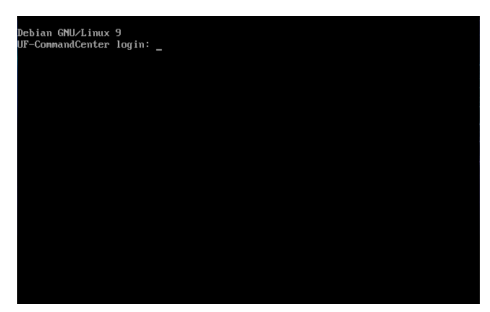

The installation is now complete. You do not need to login to the console. Follow the information regarding the user login in the browser by means of the predefined interfaces, as shown in the screenshot.

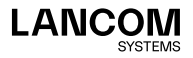

## Log in via the web interface

Start a web browser on a computer that is located in the same subnet as the LANCOM R&S®UF Command Center and open the web interface of the LANCOM R&S®UF Command Center as follows:

To access the eth0 network interface, enter:

https://192.168.0.254

or the following for network interface eth1:

https://192.168.1.254

The login window of your LANCOM R&S<sup>®</sup>UF Command Center is displayed. Enter the username and password as **admin**.

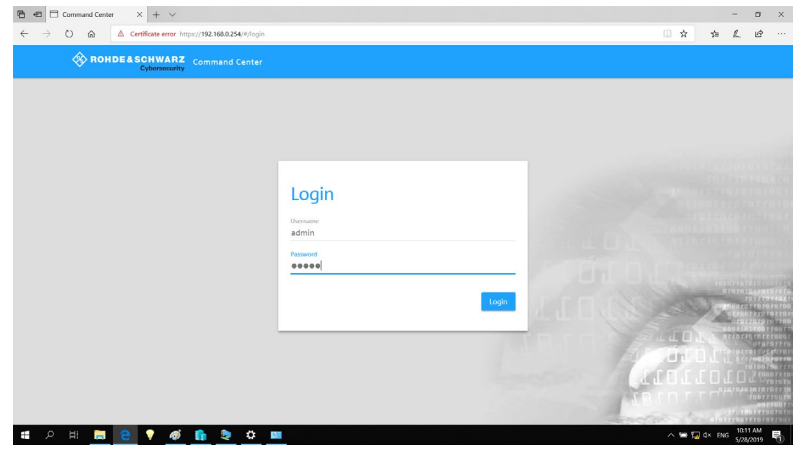

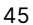

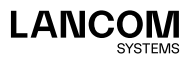

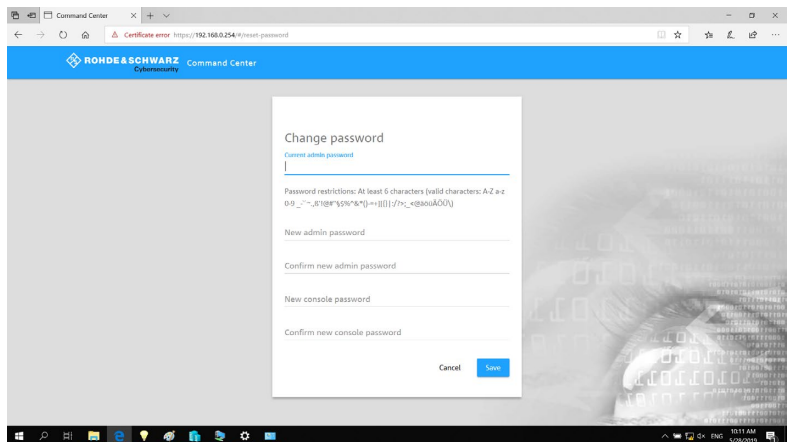

You will be prompted to enter a new password.

After setting the new password you will be logged in and the web interface of your LANCOM R&S<sup>®</sup>UF Command Center is displayed.

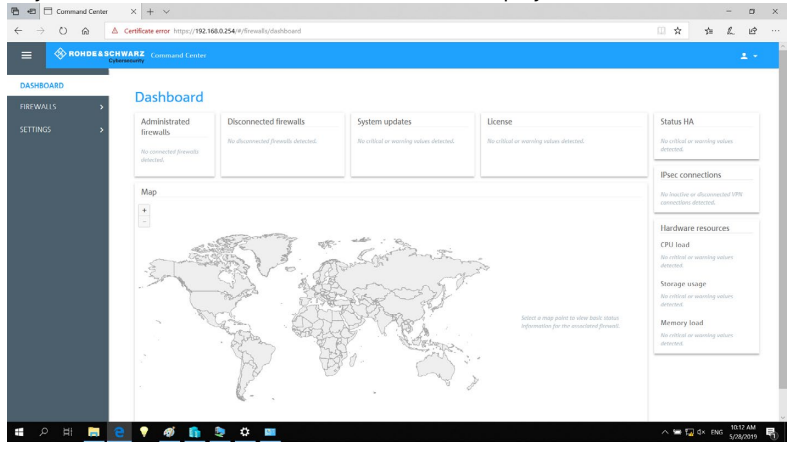

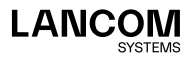

## Connecting the first firewall

To secure communication between the LANCOM R&S®Unified Firewalls and the LANCOM R&S®UF Command Center, the firewall establishes an SSL VPN connection to the LANCOM R&S®UF Command Center. This connection is secured by certificates. Consequently, it is necessary to set up the appropriate certificates and trust settings for the connection. Do this by following these steps:

1. On any LANCOM R&S®Unified Firewall, create a **CA** and a **VPN certificate** for the LANCOM R&S®UF Command Center and export them as **PKCS12**:

a)**Certificate Management** > **Certificates** > **New**

- Set **Type** to **CA for VPN/Webserver Certificates**
- Set a **Private Key Password**
- Set a **Common Name (CN)**, for example "CommandCenterCA"
- Click on **Create**.

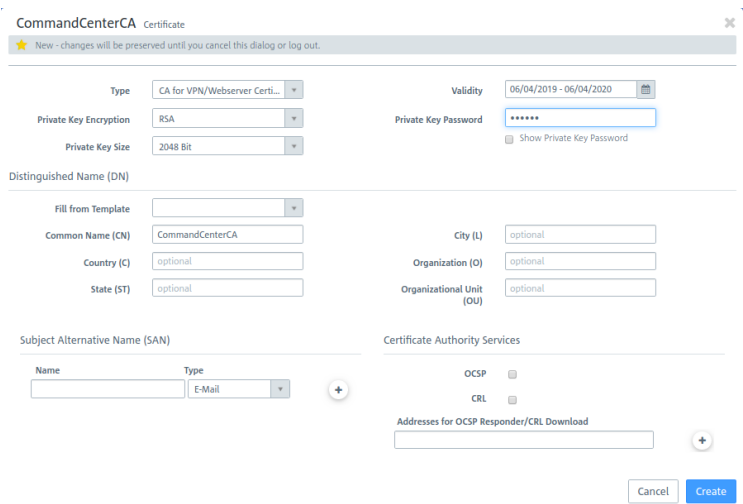

#### b)**Certificate Management** > **Certificates** > **New**

- Set **Type to VPN Certificate**
- Set the **Signing CA** to the CA from 1a)
- Set the **CA Password** to that entered in 1a)
- Set a **Private Key Password**
- Set a **Common Name (CN)**, for example "CommandCenterCert"
- Click on **Create**.

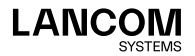

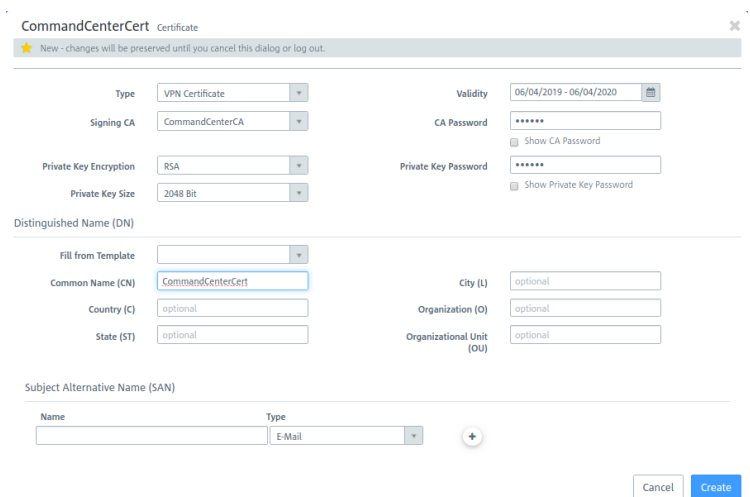

c)Exporting the certificate "CommandCenterCert"

- Expand the list bar
- In the certificate list next to "CommandCenterCert", click on **export**
- Choose **PKCS12**
- The **Password** is the private key password from step 1b)
- Set a **Transport Password**
- 2. On the LANCOM R&S®UF Command Center under **Settings** > **Device Connection**, select and import the p12 file as the **Command Center Certificate**.

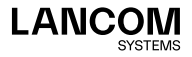

3. On the LANCOM R&S®Unified Firewall to be added, create a CA and a VPN certificate for the firewall and export the CA as PEM:

a)**Certificate Management** > **Certificates** > **New**

- Set **Type** to **CA for VPN/Webserver Certificates**
- Set a **Private Key Password**
- Set a **Common Name (CN)**, for example "FirewallCA"
- Click on **Create**.

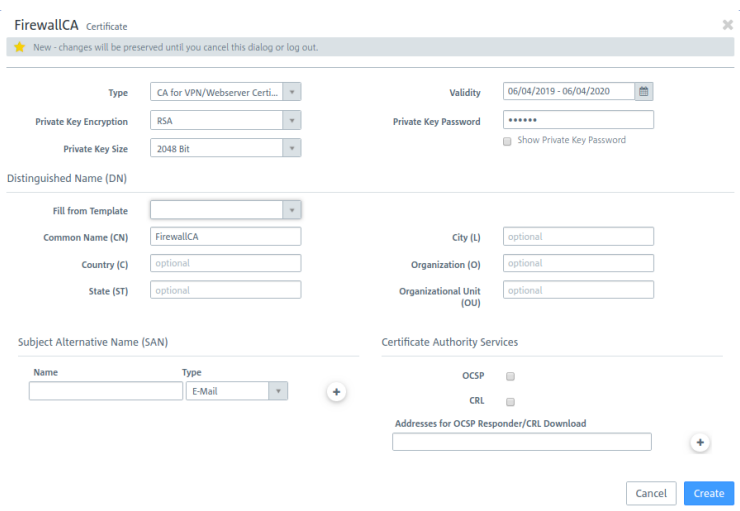

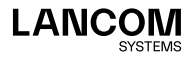

#### b)**Certificate Management** > **Certificates** > **New**

- Set **Type** to **VPN Certificate**
- Set the **Signing CA** to the CA from 3a)
- Set the **CA Password** to that entered in 3a)
- Set a **Private Key Password**
- Set a **Common Name (CN)**, for example "FirewallA"
- Click on **Create**.

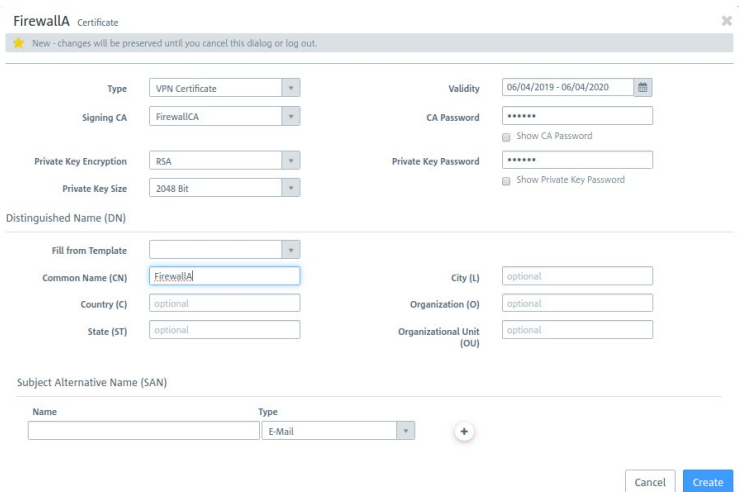

c) Export the Firewall CA.

- Expand the list bar
- In the certificate list next to "FirewallCA", click on **export**
- Choose **PEM**
- On the LANCOM R&S®UF Command Center under **Settings** > **Device Connection**, add the PEM file to the **Accepted Remote CAs**

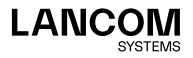

- 4. On the LANCOM R&S®Unified Firewall under **Firewall Command Center**, configure the connection to the LANCOM R&S®UF Command Center: a)The IP address where the LANCOM R&S®Unified Firewall reaches the LANCOM R&S®UF Command Center:
	- If the LANCOM R&S®Unified Firewall and the LANCOM R&S®UF Command Center are on the same network, this is the IP address of the LANCOM R&S®UF Command Center.
	- If the LANCOM R&S®Unified Firewall and LANCOM R&S®UF Command Center are on different networks, this is the IP address of the gateway in front of the LANCOM R&S®UF Command Center. Also, port forwarding has to be set up on the gateway.
	- b)The port where the LANCOM R&S®Unified Firewall reaches the LANCOM R&S®UF Command Center:
		- If the LANCOM R&S®Unified Firewall and LANCOM R&S®UF Command Center are on the same network, the default port remains unchanged.
		- If the LANCOM R&S®Unified Firewall and LANCOM R&S®UF Command Center are in different networks, this is the port on the gateway that forwards to the LANCOM R&S®UF Command Center.
	- c)Use the new VPN certificate from step 4 as the **Firewall Certificate**
	- d)Use the CA of the Command Center certificate from step 1 as the **Command Center CA**.
	- e) Optionally enter the GPS coordinates of the LANCOM R&S<sup>®</sup>Unified Firewall site so that the LANCOM R&S®Unified Firewall is displayed correctly on the dashboard map.

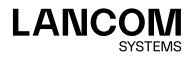

f) In the upper left corner, connect to the LANCOM R&S®UF Command Center.

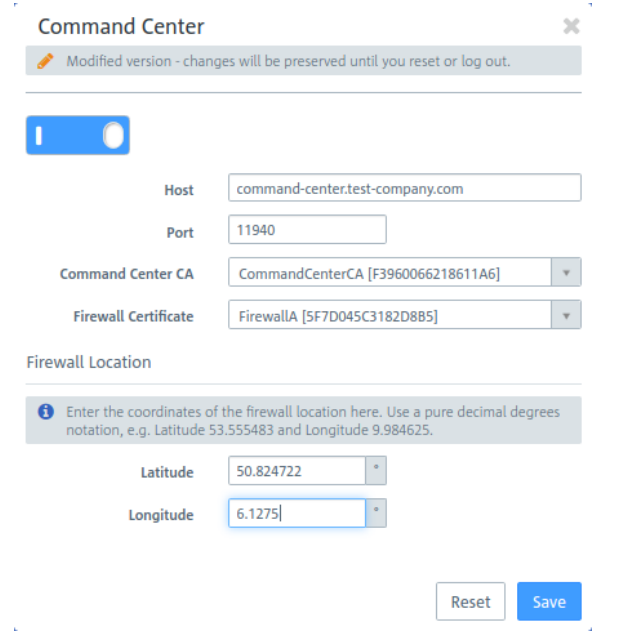

- 5. The connected LANCOM R&S®Unified Firewall is displayed in the LANCOM R&S®UF Command Center under **Firewalls** > **Device Selection**.
- 6. Set the new LANCOM R&S®Unified Firewall to **Administrated**.
- 7. The new LANCOM R&S®Unified Firewall appears in the dashboard.

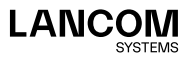

LANCOM Systems GmbH Adenauerstr. 20/B2 52146 Würselen | Germany info@lancom.de www.lancom-systems.com

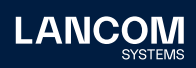

LANCOM, LANCOM Systems, LCOS, LANcommunity and Hyper Integration are registered trademarks. All other names or descriptions used may be trademarks or registered trademarks of their owners. This document contains statements relating to future products and their attributes. LAN-COM Systems reserves the right to change these without notice. No liability for technical errors and / or omissions. 11/2022